# MKC-310HD Rev.A

**Digital Process Compact 3CMOS Color Camera** 

# **Operation Manual**

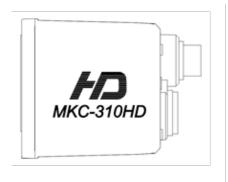

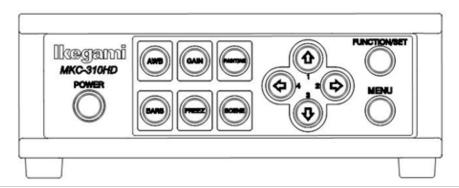

# lkegami

The software that we have manufactured is copyrighted by IKEGAMI TSUSHINKI CO., LTD.

You may not reproduce or alter it, in whole or in part, without permission.

## **Safety Precautions**

#### For Safe and correct usage

Thoroughly read the "Safety Precautions" and the operation manual before using the unit. Keep them carefully after reading and use as ready reference.

#### **Pictorial Symbols**

The "Safety Precautions" and markings on the product contain various pictorial symbols to assure the safety use of the product and prevent an injury to you and other persons as well as property damage.

Aseach symbol has the following meanings, thoroughly under-stand them before using the unit.

Please note that some precautions may not be applicable to the product that you purchased

**WARNING** 

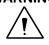

Indicates a potentially hazardous situation that may arise due to improper handling by taking no notice of this symbol and could result in a serious injury or death.

**CAUTION:** 

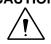

Indicates a potentially hazardous situation that may arise due to improper handling by taking no notice of this symbol and could result in an injury or property damage only.

(Note)∆: This symbol attracts your attention.

#### **Examples of symbols**

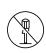

Symbol "D" means a prohibited action. The content of prohibited matter is mentioned near or in the figure. (The figure on the left side represents "Caution for disassembling".

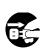

Symbol "€" means a mandatory or directive content. Practical precautions are shown in the figure. (The figure on the left side represents "Pull out power plug from plug outlet.")

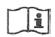

This mark is a symbol of an operator to advise the annex.

## $^{\hat{\Lambda}}$ WARNING

#### When using the unit:

Do not place a receptacle containing water or a small metallic piece on the unit!

If water spills in the unit, a fire or electric shock may be caused.

Do not use other power supply voltage than specified!

A fire or electric shock may be caused.

Do not put a metal body or flammable material into the opening of the unit!

Do not drop in such material!

Afire or electric shock may be caused.

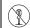

Do not make alterations to the unit!

A fire or electric shock may be caused.

#### When installing the unit:

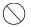

Do not set the unit in an unstable place!

It may drop or turn down, causing an injury.

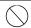

Do not connect to any other equipment than specified!

A fire or electric shock may be caused.

When it is installed, please contact the dealer or salesman.!

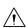

When fixing the unit, do so in accordance with the specified procedure; otherwise it may drop or turn down, causing a fire, electric shock or injury.

Especially when fixing it to the wall or ceiling, be sure to ask the dealer or salesman.

#### When an abnormal state occurs:

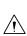

If the unit produces smoke, gives out a foul smell or produces an abnormal sound, turn off the power switch immediately and pull out the power plug!

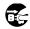

If the unit is used as it is, a fire or electric shock may be caused. Check that no smoke is produced, and then contact the dealer or sales representative.

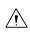

If water or foreign matter enters the unit, turn off the power switch and pull out the power plug!

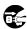

If the unit is used as it is, a fire or electric shock may be caused. Check that no smoke is produced, and then contact the dealer or sales representative.

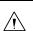

If the unit is dropped or the case is broken, turn off the power switch and pull out the power plug!

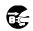

If the unit is used as it is, a fire or electric shock may be caused. Contact the dealer or sales representative.

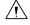

If the unit fails to operate properly, turn off the power switch and pull out the power plug!

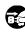

If the unit is used as it is, a fire or electric shock may be caused. Contact the dealer or sales representative.

Do not use any damaged power cord (exposed core, broken wire, etc.)!

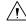

If the unit is used as it is, a fire or electric shock may be caused. Contact the dealer or sales representative.

## **⚠** CAUTION

#### When using the unit:

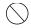

Do not place a heavy thing on the unit!

The unit may lose a balance or drop, causing an injury.

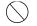

Do not get a leg over the unit or carrying case! Do not sit down on it!

The unit may break down or turn down, causing an injury.

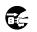

Before relocating it, always turn off the power switch, remove the power plug, and disconnect the cables connected among equipment!

If a cord is damaged, a fire or an electric shock might

occur.

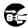

Before taking it out of service for a long time, always remove the power plug from the outlet.

A fire might occur.

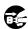

Turn off the power switch, to stop working safely, and then unplug the power plug.

#### When installing the unit:

Do not block up the ventilating hole of the unit! If the ventilating hole of the unit is blocked up, heat will accumulate internally, causing a fire. Avoid the following usage:

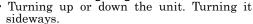

- Pushing it in ill-ventilated place.
- · Placing it on a carpet etc.
- Covering it with a table cloth etc.

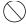

Do not place the equipment in the way of difficult disconnecting the power plug.

## For Successful Use When using the unit:

 When it begins to thunder, consider the use environment. If necessary, take this machine out of service temporarily, and do not touch it.

An electric shock will occur.

 Avoid bending (twisting, or pulling) the power cord and the connected cables forcibly.

If a cord or a cable sheath is torn, an electric shock will occur.

#### When installing the unit:

 At the time of installation, avoid such a place as is damp or dusty, or is exposed to greasy fumes or steam.

An electric shock will occur. Please avoid putting it near a cooking table or a humidifier.

· Prevent it from toppling by a sudden earthquake, shock, etc.

If this machine topples, injury may occur; for safety, therefore, you should take the measures against toppling.

NOTE: This equipment has been tested and found to comply with the limits for a Class A digital device, pursuant to part 15 of the FCC Rules. These limits are designed to provide reasonable protection against harmful interference when the equipment is operated in a commercial environment. This equipment generates, uses, and can radiate radio frequency energy and, if not installed and used in accordance with the instruction manual, may cause harmful interference to radio communication. Operation of this equipment in a residential area is likely to cause harmful interference in which case the user will be required to correct the interference at his own expense.

Changes or modifications not expressly approved by the party responsible for compliance could void the user's authority to operate the equipment.

#### About Camera Cable

#### Note the following.

- While removing the camera cable from the camera head or the CCU, hold the connector (plug), without pulling the cable by any means.
- · Do not crush the cable.
- While the power is on, do not plug or unplug the camera cable
- Since the allowable bending radius of the camera cable is about 10 times the outside diameter of the cable (for  $\phi$ 7.5 mm cable, about 75 mm), do not forcibly bend it any more. If it is bent forcibly, wires inside the cable may break.

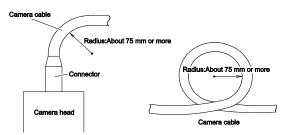

- When anchoring the camera head to a turntable etc., clamp the camera cable so that the cable may not be strained even when moved. Take care not to form a kink (a twist or an undulation). If the kinky one is used, wires inside the cable may break.
- Before use, make sure that the cable and bundled wires are not damaged or deteriorated.

#### About Engagement of Conversion Lens or ND Filter

#### Note the following.

- When using a conversion lens or an ND filter at the front of the lens, thrust that firmly in and engage with this.
- Before use, check that they are fully engaged with each other. If the engagement is not complete, it may drop during use.

#### **About Care**

Before care, for safety, turn off the power switch, and remove the power plug. An electric shock will occur.

We recommend the "periodic checkup" so that the lasting and stable performance may be retained. For information about the periodic checkup, please consult our sales representative.

Since there are high-voltage parts in the inside, those who have the knowledge about such products should conduct checkups, maintenance, and repairs. An electric shock will occur.

When before and after each use, dirt can be seen, wipe the  ${\rm dirt/dust}$  off the camera using a dry, soft cloth

A serviceman exchanges it is possible parts:AC cable.

When exchanging an AC cable of an accessory.

#### About Disposal

This product should be disposed of in accordance with the municipal ordinance or regulation.

For details, please contact the local government,

A 급 기기 (업무용 방송통신기자재)

이 기기는 업무용(A 급) 전자파적합기기로서 판매자또는 사용자는 이 점을 주의하시기 바라며, 가정외의지역에서 사용하는 것을 목적으로

THE MKC310HD is authorized UL60601-1/ANSI AAMI ES 60601-1 Class I

IP rating of THE MKC310HD is IPX0.

THE MKC310HD is a device for continuous operation.

The MKC-310HD is not AP·APG equipment.

| Guidance and manufacturer's declaration - electromagnetic emissions                                                                                                    |            |                                                                                                    |  |
|----------------------------------------------------------------------------------------------------|------------|----------------------------------------------------------------------------------------------------|--|
| The Model MKC-310HD is intended for use in the electromagnetic environment specified below. The customer or the user of the Model MKC-310HD should assure that it is used in such an environment. |            |                                                                                                    |  |
| Emissions test                                                                                                    | Compliance | Electromagnetic                                                                                                    |  |
| RF emissions CISPR 11                                                                                                    | Group 1    | The Model MKC-310HD uses RF energy only for its internal function. Therefore, its RF emissions are very low and are not likely to cause any interference in nearby electronic equipment.           |  |
| RF emissions CISPR 11                                                                                                    | Class A    | Emission characteristics of this product are suitable for industrial environment and hospital environment (CISPR                                                                                   |  |
| Harmonic emissions<br>IEC61000-3-2                                                                                                    | Class A    | 11 Class A) In a domestic environment MKC310HD may cause radio                                                                                                    |  |
| Voltage<br>fluctuations/flicker<br>emissions IEC61000-3-3                                                                                                    | Complies   | interference, in which case it may be necessary to take adequate mitigation measures, such as re-orienting, relocating, shieldong the unit or filtering the connection to the public main network. |  |

| IEC 60601 test level                                                          | compliance level                                                                                                    | Electromagnetic environment guidance                                                                                                    |
|-------------------------------------------------------------------------------|----------------------------------------------------------------------------------------------------|----------------------------------------------------------------------------------------------------|
| ±8kV contact<br>±15kV air                                                     | ±8kV contact<br>±15kV air                                                                                                    | Floors should be wood, concrete or ceramic tile. If floors are covered with synthetic material, the relative humidity should be at least 30%.                                                                                                    |
| ±2kV for power<br>supply lines<br>±1kV for input/output                       | ±2kV for power<br>supply lines<br>±1kV for                                                                                                    | Main power quality should be that of a typical commercial or hospital environment.                                                                                                    |
| ±1kV differential<br>mode<br>±2kV common mode                                 | ±1kV differential<br>mode<br>±2kV common mode                                                                                                    | Main power quality should be that of a typical commercial or hospital environment                                                                                                    |
| 0%Ut<br>for<br>0.5/1/250/300cycle<br>70%Ut<br>(30%dip In Ut)<br>for25/30cycle | 0%Ut<br>for<br>0.5/1/250/300cycle<br>70%Ut<br>(30%dip In Ut)<br>for25/30cycle                                                                                                    | Main power quality should be that of a typical commercial or hospital environment. If the user of the MODEL MKC-310HD requires continued operation during power mains interruptions, It is recommended that the MODEL MKC-310HD be powered from an uninterruptible power supply or battery. |
| 30 A/m                                                                        | 30 A/m                                                                                                    | Power frequency magnetic fields should be at characteristic of a typical location In a typical commercial or hospital environment.                                                                                                    |
|                                                                               | ±8kV contact ±15kV air   ±2kV for power supply lines ±1kV for input/output lines ±1kV differential mode ±2kV common mode  0%Ut for 0.5/1/250/300cycle 70%Ut (30%dip In Ut) for25/30cycle | ±8kV contact ±15kV air  ±2kV for power supply lines ±1kV for input/output lines  ±1kV differential mode ±2kV common mode ±2kV common mode  0%Ut for 0.5/1/250/300cycle 70%Ut (30%dip ln Ut) for25/30cycle                                                                                   |

| Guidance and manufacturer's declaration - electromagnetic emissions                             |                        |                    |                                             |  |  |
|-------------------------------------------------------------------------------------------------|------------------------|--------------------|---------------------------------------------|--|--|
| The Model MKC-310HD is intended for use in the electromagnetic environment specified below. The |                        |                    |                                             |  |  |
| customer or the                                                                                 | user of the Model MKC- | 310HD should assur | re that it is used in such an environment.  |  |  |
| Immunity test                                                                                   | IEC 60601 test level   | compliance level   | Electromagnetic environment guidance        |  |  |
| Conducted RF                                                                                    | IEC61000-4-6           | 3Vrms              | Portable and mobile RF communications       |  |  |
| IEC61000-4-6                                                                                    | 3Vrms                  | 150kHz to 80MHz    | should be used no closer to any part of the |  |  |
|                                                                                                 | 150kHz to 80MHz        | 6Vrms              | MODELMKC-310HD, Including cables,           |  |  |
|                                                                                                 | 6Vrms                  | ISM Band           | than the recommended separation distance    |  |  |
|                                                                                                 | ISM Band               |                    | calculated from the equation applicable to  |  |  |
|                                                                                                 | .=                     | ->.//              | the frequency of the transmitter.           |  |  |
| Radiated RF                                                                                     | IEC61000-4-3           | 3V/m               | Recommended separation distance             |  |  |
| IEC61000-4-3                                                                                    | 3V/m                   | 80MHz TO           | d=1.2√P                                     |  |  |
|                                                                                                 | 80MHz TO 2.7GHz        | 2.7GHz             | d=1.2√P 80~800 MHz                          |  |  |
|                                                                                                 |                        |                    | d=1.2√P 800 MHz~2.5 GHz                     |  |  |
|                                                                                                 |                        |                    | where P is the maximum output power         |  |  |
|                                                                                                 |                        |                    | rating of the transmitter Inwatts (W)       |  |  |
|                                                                                                 |                        |                    | according to the transmitter manufacturer   |  |  |
|                                                                                                 |                        |                    | and d is the recommended separation         |  |  |
|                                                                                                 |                        |                    | distance in meters(m)                       |  |  |
|                                                                                                 |                        |                    | Field strengths from fixed RF transmitters, |  |  |
|                                                                                                 |                        |                    | as determined by an electromagnetic site    |  |  |
|                                                                                                 |                        |                    | survey, *ashould be less than the           |  |  |
|                                                                                                 |                        |                    | compliance level In each frequency          |  |  |
|                                                                                                 |                        |                    | range*b. Interference may occur in the      |  |  |
|                                                                                                 |                        |                    | vicinity of equipment marked with the       |  |  |
|                                                                                                 |                        |                    | following symbol:                           |  |  |
|                                                                                                 |                        |                    |                                             |  |  |

NOTE 1 At 80 MHz and 800 MHz, the higher frequency range apply.

NOTE 2 These guidelines may not apply in all situations. Electromagnetic propagation is affected by absorption and reflection from structures, objects and people.

\*a Field strengths from fixed transmitters, such as base stations for radio (cellular/cordless) telephones and land mobile radios, amateur radio, AM and FM radio broadcast and TV broadcast cannot be predicted theoretically with accuracy. To assess the electromagnetic environment due to fixed RF transmitters, an electromagnetic site survey should be considered. If the measured field strength In the location in which the MODEL MKC-310HD Is used exceeds the applicable RF compliance level above, the MODEL MKC-310HD should be observed to verify normal operation. If abnormal performance is observed, additional measures may be necessary, such as reorienting or relocating the MODEL MKC-310HD.

- \*b Over the frequency range 150 kHz to 80 MHz, field strengths should be less than 3 V/m.
- MKC310HD needs special precautions regarding EMC and needs to be installed and put into service according to the EMC information provided in the accompanying documents.
- Since there is a risk of inaccurate operation, avoid using MKC310HD adjacent or stacked with other equipment.
  - If the MKC310HD should be used adjacent to or stacked with other equipment, it should be observed to verify normal operation in the configuration in which it will be used.
- Please use all shielded cables except for AC cables.
- The use of an accessory or cable with the MKC310HD other than those specified in this manual may result in increase emissions or decreased immunity of the MKC310HD.
- When using portable RF communication equipment in the vicinity, do not bring it closer than 30 cm. If it is brought close to it, there is a risk of degrading the performance of the equipment.

## **Contents**

| 1. | F    | eature                                                          | .9             |
|----|------|-----------------------------------------------------------------|----------------|
| 2. | ١    | Names and Functions of Each Part                                | .9             |
|    | 2.1  | Camera Head                                                     | .9             |
|    | 2.2  | Front Panel of Camera Control Unit (CCU)                        | 10             |
|    | 2.3  | Rear Panel of Camera Control Unit (CCU)                         | 11             |
| 3. | (    | Dperation1                                                      | 14             |
|    | 3.1  | Connection Example                                              | 14             |
|    | 3.2  | Electrical Connection                                           | 16             |
|    | 3.3  | Setting White Balance                                           | 17             |
|    | 3.4  | Adjustment PAINT                                                | 18             |
|    | 3.5  | Adjustment AE Level1                                            | 19             |
|    | 3.6  | Adjustment Auto Gain2                                           | 20             |
|    | 3.7  | Freeze output                                                   | 20             |
|    | 3.8  | Color bar output2                                               | 21             |
|    | 3.9  | . Scene File Selection                                          | 21             |
| 4. | N    | Menu Operation2                                                 | 23             |
|    | 4.1  | Operation Method2                                               | 23             |
|    | 4.2  | Video Adjust2                                                   | 24             |
|    | 4.3  | AE Mode2                                                        | 25             |
|    | 4.4  | Detail2                                                         | 28             |
|    | 4.5  | Video Setting                                                   | 29             |
|    | 4.6  | Picture Setting                                                 | 31             |
|    | 4.7  | Scene File                                                      | 32             |
|    | 4.8  | Foot Switch                                                     | 33             |
|    | 4.9  | White Balance                                                   | 34             |
|    | 4.10 | 0 IP-ENC Setting (Enabled Only with Optional Board Installed)   | 35             |
|    | 4.1  | 1 Recorder Setting (Enabled Only with Optional Board Installed) | 38             |
|    | 4.1  | 2 Miscellaneous                                                 | 39             |
|    | 4.1  | 3 Version Information                                           | <del>1</del> 0 |
| 5. | P    | Advanced Usage Methods4                                         | 11             |
|    | 5.1  | . External synchronization                                      | 11             |
|    | 5.1  | .1. Wiring connection example                                   | 11             |
|    | 5    | 5.1.2 Setting4                                                  | 12             |
|    | 5.2  | Manual Setting a Metering Frame4                                | 12             |
|    | 5    | 5.2.1 Setting <sup>2</sup>                                      | 12             |
|    | 5.3  | Scene File                                                      |                |
|    | 5    | 5.3.1 Storage of Scene File                                     | 14             |

|    | 5.   | 3.2    | Initialization of Scene File             | .44 |
|----|------|--------|------------------------------------------|-----|
|    | 5.   | 3.3    | Setting of Scene File                    | .44 |
| ;  | 5.4  | Sna    | apshot (requires optional module)        | .44 |
|    | 5.   | 4.1    | SD Card Recording                        | .44 |
|    | 5.   | 4.2    | For cards on which recording is finished | .44 |
| ;  | 5.5  | 3D     | support function                         | .45 |
|    | 5.   | 5.1    | Connection and setting                   | .46 |
|    | 5.   | 5.2    | Linkage the operation panel and the menu | .46 |
| 6. | De   | efault | t Settings                               | .47 |
| 7. | Sp   | oecifi | cation                                   | .50 |
| •  | 7.1  | Rat    | ings                                     | .50 |
|    | 7.2  | Per    | formance                                 | .50 |
| •  | 7.3  | Fur    | nctions                                  | .50 |
|    | 7.4. | Erro   | r Message                                | .51 |
| 8. | E    | xterna | al Appearances                           | .52 |
| 8  | 8.1  | Car    | mera Head                                | .52 |
|    | 8.2  | CC     | U                                        | .52 |

#### 1. Feature

MKC-310HD is the ultra-small HDTV camera equipped with the 1/3 inch 3CMOS sensor for medical field, microscope, slit lamp, operation theatre light, especially Endoscopy. It performs 1920x1080 Full HDTV format with 1000TV lines horizontal resolution, F10/2000lx of sensitivity, S/N ratio with 54dB. MKC-310HD realizes miniaturization both camera head and CCU. The output of HD-SDI, DVI, and NTSC/PAL system is available.

#### 2. Names and Functions of Each Part

#### 2.1 Camera Head

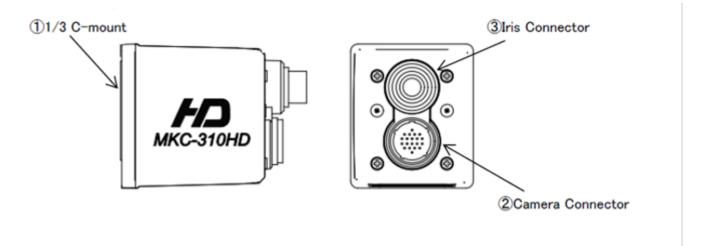

#### 1)1/3 C-mount

This is the mount for attaching the lens.

Allows mounting of various C-mount lens and microscope adapters.

#### 2 Camera Connector

Connects the camera connector of special camera cables.

Be aware that the size of the camera connector differs on the camera head side and CCU side.

#### ③ IRIS Connector

Connects the IRIS cable of a special microscope adapter.

#### 2.2 Front Panel of Camera Control Unit (CCU)

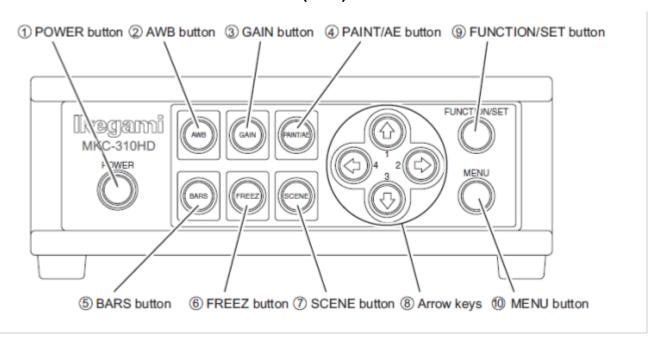

#### **1)POWER button**

This is the power button of the MKC-310HD.

#### **2AWB** button

To execute Auto White Balance. (See page 14)

#### **3GAIN** button

Automatic gain control to insure that the output level of the image signal is always constant in relation to the brightness of the photographic image. If this function is used effectively, the GAIN button remains lit green. (See page 15)

#### **4**PAINT/AE button

Possible to adjust the AE level and the intensity of red and blue of the image. (See pages 15, 16)

#### **⑤BARS** button

Output an internal color bar signal of the camera to a color monitor. Can be used to adjust the color monitor brightness, contrast, etc. (See page 18)

#### **6FREEZ button**

Possible to freeze the screen image. (See page 17)

#### **⑦SCENE** button

Used when selecting a scene file. (See page 19)

#### **®Arrow keys**

Used to select scene files or operate the menu.

#### **9FUNCTION/SET** button

Press to determine the item you wish to set with the menu displayed. Refer to "Menu Operation".

#### **10MENU** button

To display the menu that the user can set as desired on the monitor.

Select an item you want to set with ® Arrow key and define it with ® Menu Switch for menu items you can set

Refer to "Menu Operation" (Page 18) for further detailed operations.

#### 2.3 Rear Panel of Camera Control Unit (CCU)

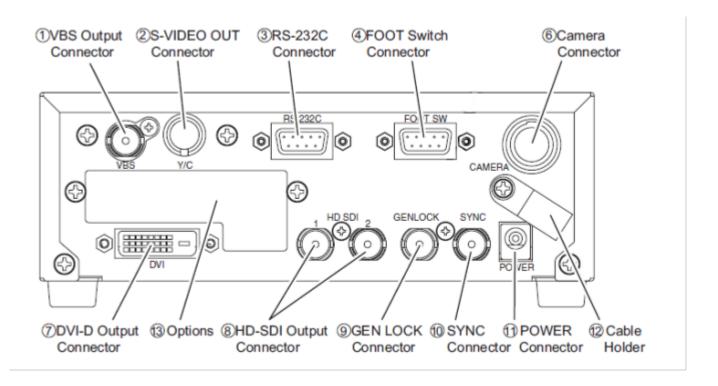

#### **1)VBS Output Connector (SD)**

Connects with VBS input monitor, etc. A VIDEO cable (optional) is required for connection.

#### **2S-VIDEO Output Connector (SD)**

Connects with S-VIDEO input monitor, etc. An S-VIDEO cable (optional) is required for connection.

#### **3RS-232C Connector**

Connects with PC unit, etc. A cross cable is required for connection.

#### **4 FOOT Switch Connector**

To connect the FOOT SW (option) cable extension from the foot switch.

#### **6 Camera Connector**

Connects with camera connector of the special camera cable.

Be aware that the size of the camera connector differs on the camera head side and CCU side.

#### 7) DVI-D Output Connector

Connects with DVI-D input monitor, etc. A DVI-D cable (optional) is required for connection.

#### **®HD-SDI Output Connector (2 Lines)**

Connects with HD-SDI input monitor, etc. The same image is input in two 2 lines. When connecting use a coaxial cable with a characteristic impedance of 75 Ohms.

#### **9GEN LOCK Connector**

When using while synchronized with the phase of another system's image, inputs synchronizing signals from the other system. Equivalent to Three-Phase Synchronization (HD).

#### **®SYNC Connector**

When using while synchronized with the phase of another system's image, outputs synchronizing signals from the other system. Equivalent to Three-Phase Synchronization (HD).

#### **①POWER Connector**

DC12V input. Connect the accessory AC adapter.

#### **12** Cable Holder

After passing the power cable through the cable holder, connect to the power connector to prevent the cable from falling off during use.

#### **3Options**

It is possible to mount the two types of optional modules listed below.

- · IP ENCODER module
  - · DVI module

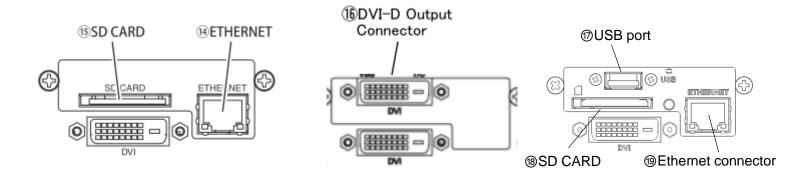

#### **14** ETHERNET Connector (RJ45)

Can be used with Ethernet 10Base-T/100Base-TX.

For connection with other devices, please connect a cable of category 5 or higher.

#### **®SD CARD**

This is the insertion port for the SD card.

\* The SD card is not included in the equipment spec.

#### **16 DVI-D Output Connector**

Connects with DVI-D input monitor, etc. A DVI-D cable (option) is required for connection.

#### ⊕USB port

It is used to connect the USB storage device.

#### **®SD CARD**

It is used to insert a SD card or a SDHC card.

It is not compatible with SDXC cards.

#### 

It is used to connect the Ethernet cable (category 5 or higher).

#### Note

- Please note we assume no responsibility for warranty when videos are not saved due to any failure of this machine and SD card.
- \* Although in the following cases, saved data may be damaged (lost), please note we assume no responsibility for damage and so on caused by data corruption and so on:
  - When an SD card is used improperly.
  - When an SD card is not properly inserted into the equipment.
  - When an SD card is subject to electronic and mechanical shock or force.
  - When an SD card is removed or power is turned off during access to the SD card.

## 3. Operation

#### 3.1 Connection Example

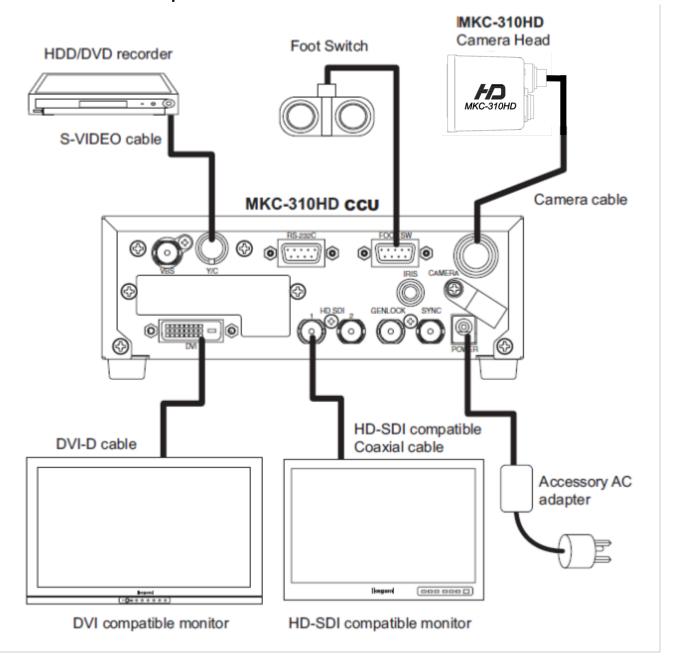

- \* Terminate the output from VIDEO OUT at 75ohms on the receiver side.
- \* For connection of the power supply, be sure to use the accessory AC adapter.
- \* FOOT SW to be connected to this device, it conforms to the IEC60601-1: 2005
- \* Equipment connected to this unit except FOOTSW that conform to IEC standards that apply to the equipment or IEC60601-1:2005
- \* If you are connecting to a device that is in contact with the patient to make the connection in accordance with IEC60601-1: 2005 Annex I Table I.1
- \* While connected, it is necessary to fit the evaluation and IEC60601-1: 2005 Section 16.

#### Caution at connection

•Before connecting, please make sure you switch off the camera body.

•For the AC adapter for connection, please use the following:

Manufacturer: SINPRO ELECTRONICS

Model name: MPU51-105-P01J

•For exclusive camera head connection goods. Using heads other than that specified may result in failure.

•The operator must not touch a connector simultaneously with a patient

#### **DVI** connector

This connector outputs a digital signal. Connect a DVI cable to this connector.

\* Use a DVI cable with a ferrite core at both ends. Contact Ikegami if you are unable to obtain such a cable.

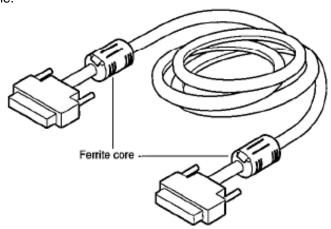

#### 3.2 Electrical Connection

- 1. Before turning on the power, confirm that the external devices (camera head, monitor, etc.) are correctly connected.
- 2. Turn on power supply to the monitor and other external equipment.
- 3. Turn on power supply (POWER switch) of CCU.
  - •Connect the accessory AC adapter to the power connector on the back of the CCU.
  - •Even if the power connector on the back of the CCU is connected, the power is turned on automatically.
  - •When the power goes on, the power button lights green.
  - •If the Power button light is on and the Power button is pressed, it is possible to turn off the power.
  - •Immediately after turning on the power, the initialization operation of the CCU and camera head is carried out automatically. During this time, an unstable display is displayed on the monitor screen. This does not indicate a technical problem.
- 4. The video image from the camera is output under the same setting condition with the last use.
  - When power is turned off in the state of still screen picture, that state will not be held even if power is turned on again, and MKC-310HD is set to the normal shooting state.
- □ \* When moving the CCU, be sure to turn off the POWER, disconnect the power plug and remove he connecting cable between equipment beforehand.
- \* If the cable comes loose during use, repeat the steps described above.

#### **CAUTION**

#### Caution for Camera cable connection and disconnection

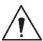

Turn off the power of MKC-310HD when you connect or disconnect the camera cable. If the CCU is turned on, it may cause the fault of MKC-310HD.

#### **NOTE: Phenomenon on video image**

MKC-310HD may happen following phenomenon on its video image. It is not failure but it is because of employing CMOS sensor.

When its sensitivity gain is going up, it may appear high lighting dots. In case under high temperature condition, it may be remarkable.

It may appear horizontal stripe pattern or flicker on a video image under the fluorescent lighting. In this case, please use manual electrical shutter of 1/100

(50Hz area). It will be reduce, but please note that it will not disappear at all.

#### 3.3 Setting White Balance

When using MKC-310HD for the first time, or when the light source has been changed, adjust the White Balance. The white balance can be adjusted automatically.

#### <Operation>

- 1. Shoot a white photographic object on the screen largely, and press AWB button.
  - · During automatic adjustment, the AWB button is lit green.

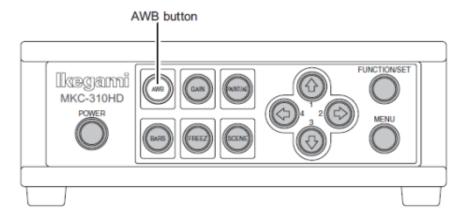

If "AWB" is displayed on the monitor screen and it ends normally, "AWB COMPLETED" is displayed.

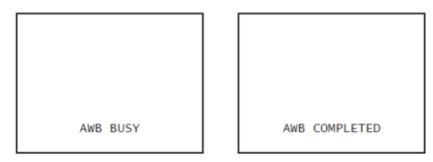

- If "AWB ERROR" is displayed, AWB adjustment was not carried out for the following reasons. Execute AWB again.
  - · If the image level is too low.
  - · If the image level is too high.
- 2. When automatic adjustment finishes, the AWB button extinguishes automatically.

#### 3.4 Adjustment PAINT

After white balance adjustment it is possible with the MKC-310HD to carry out fine adjustment of the red level and blue level to adjust the desired tint.

#### <Operation>

- 1. Press PAINT/AE button.
  - . If the paint adjustment function is active, the button is lit green.
  - . If the button is already lit, it is not necessary to push it.

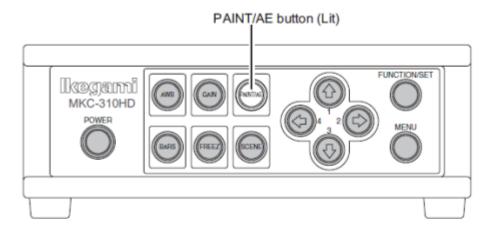

- 2. Use the arrow keys to adjust the red and blue color.
  - Use the ↑ / ♣ keys to adjust the red color and the ← / ⇒ keys to adjust the blue color.

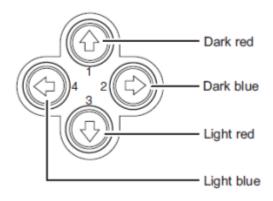

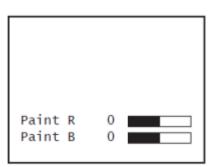

 The above adjustments are temporary setting changes. They return to the original values if the power is turned off.

#### 3.5 Adjustment AE Level

It is possible with the MKC-310HD to automatically adjust the shutter speed, gain and iris according to the set exposure level. By increasing the level when the screen is too dark and decreasing the level when the screen is too bright, the screen will be easier to view. This function is active when the GAIN/SHUTTER is in AUTO.

#### <Operation>

- 1. Confirm that the PAINT/AE button is not lit.
  - . If it is lit, press the PAINT/AE button to extinguish it.

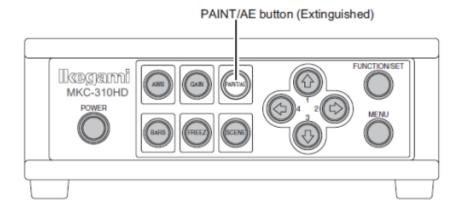

- 2. Use the arrow keys to adjust the AE level.

  - Use the ⊕ / ← keys to lower the AE level.
  - The 
     û and 
     keys, as well as the 
     ↓ and 
     keys have the same function.

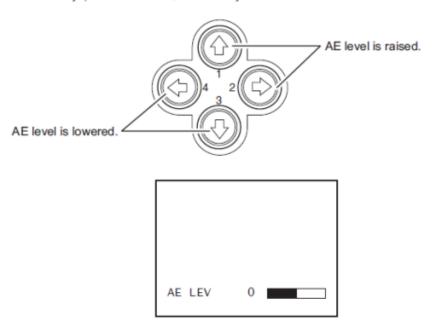

 The above adjustments are temporary setting changes. They return to the original values if the power is turned off.

#### 3.6 Adjustment Auto Gain

It is possible with the MKC-310HD to automatically adjust the image brightness during photography in relation to the brightness of the photographic subject. This makes it possible to constantly maintain an image of the ideal brightness.

The maximum gain value can be set between 3 dB and 18 dB in units of 3 dB. (Refer to Section 3.3. "AE Mode")

#### <Operation>

- Press GAIN button.
  - The automatic gain adjustment function immediately becomes active.
  - . If the automatic gain adjustment function is active, the GAIN button is lit green.

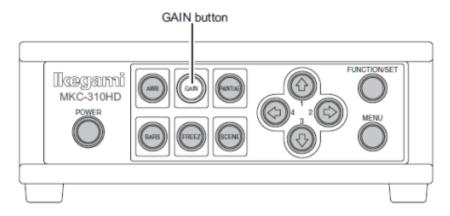

- 2. To stop automatic gain adjustment, press the GAIN button again.
  - The GAIN button extinguishes.

White spots may appear on the screen when increasing the gain. This is a characteristic of the sensor and does not indicate a technical problem.

#### 3.7 Freeze output

It is possible on the MKC-310HD to temporarily stop moving image output and switch to freeze frame output.

#### <Operation>

- 1. Press FREEZ button.
  - · Immediately switches to freeze frame output.
  - During freeze frame output, the FREEZ button is lit green.

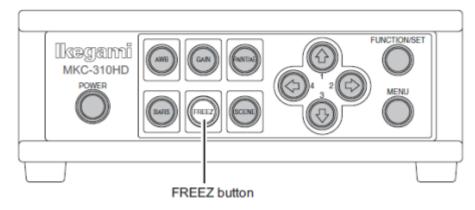

- 2. To return to moving image output, press the FREEZ button again.
  - The FREEZ button extinguishes.

## 3.8 Color bar output

It is possible with the MKC-310HD to output a color bar. This is used when adjusting the color monitor brightness, contrast, etc.

#### <Operation>

- Press BARS button.
  - · Immediately changes to color bar output.
  - . During color bar output, the BARS button is lit green.

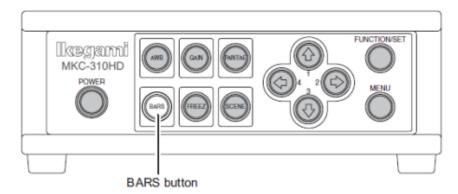

- 2. To return to camera images, press the BARS button again.
  - · The BARS button extinguishes.

#### 3.9. Scene File Selection

By storing settings often used on the MKC-310HD beforehand in a scene file, it is possible to read them at a time. A maximum of four scene files can be stored.

#### <Readout operation>

- 1. Press the SCENE button. The button is lit green.
  - . The arrow key is lit that corresponds to the presently selected scene file.

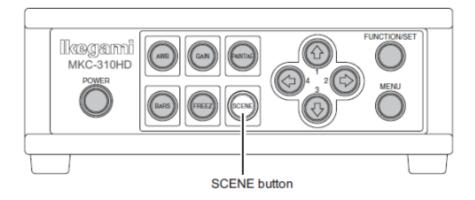

- 2. Use the arrow keys to select the scene files.
  - . The numerical value displayed next to the arrow keys is the number of the scene file.
  - . The arrow key is lit that corresponds to the selected scene file.
  - · The scene file setting is immediately reflected.

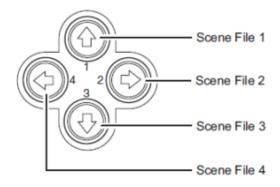

### 4. Menu Operation

The MKC-310HD has various useful and practical functions. The user can select and set these functions on the menu. The basic operation is as follows.

#### 4.1 Operation Method

1. Pressing the Menu switch on the front panel of CCU displays a menu on the monitoring screen on which various camera functions can be set.

Video Adjust
AE Mode
Detail
Video Setting
Picture Setting
Scene File
Foot Switch
White Balance
IP-ENC Setting\*1
Recorder Setting\*2
Miscellaneous
Version Information

- \*1: The IP-ENC item is only displayed if the optional module is mounted.
- \*2: The Recorder item is only displayed if the optional module is mounted.
- Use the ↑/↓ keys on the front of the CCU to select the item and then press the SET button to
  enter the submenu screen. The setting values of the setting items can be changed with the ←/→
  keys.

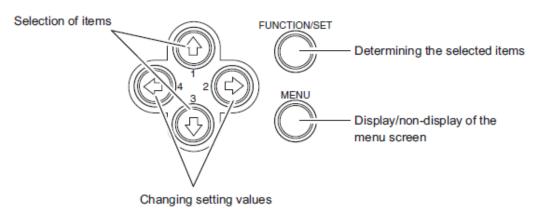

<sup>\*</sup> If the Menu button on the front of the CCU is pressed during display of the menu screen, the settings are stored and the menu screen stops.

## 4.2 Video Adjust

Used to adjust the level of black, red and blue of video picture.

| Vi deo Adj ust                                                                                                    |                                                  |
|----------------------------------------------------------------------------------------------------|--------------------------------------------------|
| Quit Pedestal Video Level Gain Offset Red Gain Offset Blue White shading Auto white shading D-range Expansion Flare Control | 0<br>0<br>0<br>0<br>OFF<br>READY<br>NORMAL<br>17 |

| Item               | Setting     | Description                                                                                             |
|--------------------|-------------|----------------------------------------------------------------------------------------------------|
| Pedestal           |             | Adjusts the black level. Normally not used.                                                             |
|                    | -96 to 96   | If the value is increased, the black sections become brighter.                                          |
| Vi deo Level       |             | Adjusts the image signal level. Normally not used.                                                      |
|                    | -64 to 63   | Increasing the value produces a bright image.  Decreasing the value produces a dark image.              |
| Gain Offset Red    |             | Adjusts the red level. This is the same function as paint adjustment volume on the front of the CCU.    |
|                    | -128 to 127 | Increasing the value causes red to be displayed more vividly.                                           |
| Gain Offset Blue   |             | Adjusts the blue level. This is the same function as paint adjustment volume on the front of the CCU.   |
|                    | -128 to 127 | Increasing the value causes blue to be displayed more vividly.                                          |
| White shading      |             | White shading function setting.                                                                         |
|                    | ON          | Carries out white shading correction.                                                                   |
|                    | OFF         | Does not carry out white shading correction.                                                            |
| Auto white shading |             | White shading is adjusted automatically.  When it is not a uniform screen, it is not adjusted normally. |
| D-Range Expansi on |             | D-Range Expansion function setting.                                                                     |
|                    | NORMAL      | Does not carry out D-Range Expansion.                                                                   |
|                    | EXPAND      | It is easy to look at a bright place and the dark place.                                                |
| Flare Control      |             | Flare function setting.                                                                                 |
|                    | 0 to 32     | If the value is increased, the flare function become stronger.                                          |

## 4.3 AE Mode

Used to adjust the electronic shutter and automatic sensitivity settings.

| AE Mode                                                                                                    |                                                               |
|----------------------------------------------------------------------------------------------------|---------------------------------------------------------------|
| Quit Shutter control Manual shutter Auto shutter Limit AE Level AE Speed Peak Ratio Area Select Gain Control AGC Gain Range Normal Gain High Sensitivity Line Mix | AUTO OFF 1/10000 0 MI D - 20 MI DDLE AUTO 12 dB - 9dB OFF OFF |

| Item                    | Setting             | Description                                                                                                    |
|-------------------------|---------------------|----------------------------------------------------------------------------------------------------|
| Shutter<br>Control      |                     | This item concerns automatic adjustment of the shutter speed.                                                                     |
|                         |                     | When you make a shutter speed higher, brightness will change according to the speed.                                              |
|                         |                     | Under the lighting of a discharge lamp, such as a fluorescent lamp, much flicker may appear.                                      |
|                         | AUTO                | Automatically adjusts to the ideal shutter speed in relation to image brightness.                                                 |
|                         | FIX                 | Set to the shutter speed always set by the user. The shutter speed is carried out in the item entitled Manual Shutter.            |
| Manual Shutter          |                     | The shutter speed when Shutter Control is FIX is set here (If set to AUTO, it is ignored). It is usually used in the OFF setting. |
|                         | OFF                 | The shutter speed set at about 1/60 seconds.                                                                                      |
|                         | 1/100 to<br>1/10000 | The shutter speed is constantly set to a fixed value ranging between 1/100 sec and 1/10000 sec.                                   |
| Auto shutter<br>Li mi t | 1/100 to<br>1/10000 | If the Shutter Control or Gain Control is AUTO, it is possible to set the upper limit of the shutter speed.                       |

| [              |               |                                                                                                    |
|----------------|---------------|----------------------------------------------------------------------------------------------------|
| AE Level       | -128 to 127   | If the Shutter Control or Gain Control is in AUTO, it is possible to make fine adjustment of the shutter speed in relation to the level set here. If the screen is too dark, the value is increased, and if the screen is too bright the value is decreased.                                 |
| AE Speed       |               | Set the control speed if the Shutter Control or Gain Control is in AUTO.                                                                                                    |
|                | MID           | Adjusts to the standard speed.                                                                                                    |
|                | SLOW          | Adjusts more slowly than MID.                                                                                                    |
|                | FAST          | Adjusts more quickly than MID.                                                                                                    |
| Peak Ratio     | -128 to 127   | When Shutter Control or Gain Control is AUTO, you can adjust a metering scheme.  +127 is peak metering, and -128 is average metering.  When most of the background is dark and also a subject is bright, set it toward peak metering. When there are few changes in brightness on the entire |
|                |               | screen, set it toward average metering.                                                                                                    |
| Area Select    |               | Possible to adjust the extent of a metering area. Carries out automatic adjustment of the shutter and gain, etc. based on the image in the frame displayed in the screen.                                                                                                    |
|                | MID           | About 40% of the screen center is a metering area.                                                                                                    |
|                | WIDE          | About 60% of the screen center is a metering area.                                                                                                    |
|                | FULL          | The entire screen is a metering area.                                                                                                    |
|                | NARROW        | About 10% of the screen center is a metering area.                                                                                                    |
|                | USER          | Allows arbitrary setting of the photometry area. Press the SET button to enter the setting screen.  *For details on settings, see Section 5.2 "Manual setting of photometry frame".                                                                                                    |
| Gain Control   | ·             | This item concerns automatic adjustment of gain.  If a dark subject has been photographed, it is possible to adjust the brightness.                                                                                                    |
|                | AUTO          | The gain is adjusted automatically in relation to the brightness of the image input so that the output level constantly remains a set value.                                                                                                    |
|                | FIX           | Automatic adjustment of gain is not carried out.                                                                                                    |
| AGC Gain Range | 3 dB to 18 dB | Setting of maximum gain with Gain Control in AUTO.                                                                                                    |

| Normal Gain             | -12 dB to 6 dB | Normal gain setting. This setting is always used regardless of the Gain Control setting. The higher the value the brighter the image, although noise can more readily increase. |
|-------------------------|----------------|----------------------------------------------------------------------------------------------------|
| Hi gh<br>Sensi ti vi ty |                | It is used when you want to increase the sensitivity. Although the sensitivity will increase by a factor of two, horizontal resolution will be slightly lower.                  |
|                         | ON             | Carries out increase the sensitivity.                                                                                                    |
|                         | OFF            | Does not carry out increase the sensitivity.                                                                                                    |
| Line Mix                |                | It is used when you want to increase the sensitivity. Although the sensitivity will increase by a factor of two, vertical resolution will be slightly lower.                    |
|                         | ON             | Carries out increase the sensitivity.                                                                                                    |
|                         | OFF            | Does not carry out increase the sensitivity.                                                                                                    |

## 4.4 Detail

Used to adjust detail enhancement.

| DTL                                                       |                             |
|-----------------------------------------------------------|-----------------------------|
| Quit<br>DTL<br>DTL Gain<br>Boost Frequency<br>Detail Mode | ON<br>O<br>16 MHz<br>NORMAL |

| Item            | Setting         | Description                                                                                                    |
|-----------------|-----------------|----------------------------------------------------------------------------------------------------|
| Detail          |                 | Sets the detail enhancement. If the detail enhancement is carried out, the image is clearer and easier to view. Set it to ON usually. |
|                 | ON              | Carried out the detail enhancement.                                                                                                   |
|                 | OFF             | Does not carried out the detail enhancement.                                                                                          |
| Detail Gain     | <b></b>         | To adjust the detail enhancement level.                                                                                               |
|                 | -128 to 127     | Increasing the value results in a sharper image.                                                                                      |
| Boost Frequency |                 | Set the boost frequency for the detail enhancement.                                                                                   |
|                 | 2 MHz to 28 MHz | The lower the value, the easier it is to carry out the detail enhancement on the entire screen.                                       |
| Detail Mode     |                 | To adjust the strength of the detail enhancement.                                                                                     |
|                 | NORMAL          | Carried out the detail enhancement. This is usually used.                                                                             |
|                 | STRONG          | More carried out the detail enhancement.                                                                                              |

## 4.5 Video Setting

Set the video signal.

| Vi deo Setti ng                                                                                                    |                                                                          |
|----------------------------------------------------------------------------------------------------|--------------------------------------------------------------------------|
| Quit Format SDI Setting DVI Setting Gamma Master Gamma Color Saturation Color Saturation Gain Genlock Mode Genlock I Phase Genlock V Phase 3D Support | 50 Hz<br>1080i<br>1080p<br>0N<br>0<br>0N<br>0<br>AUTO<br>0<br>0<br>SLAVE |

| Item        | Setting  | Description                                                                                                    |
|-------------|----------|----------------------------------------------------------------------------------------------------|
| Format      |          | Selects the output signals of HD SDI, DVI, VBS, and Y/C (Not possible to change them individually). With VBS output, the signal method is also changed.                 |
|             | 59.94 Hz | Output at 59.94 Hz. VBS is output with the NTSC method.                                                                                                    |
|             | 50 Hz    | Output at 50 Hz. VBS is output with the PAL method.                                                                                                    |
| SDU Setting |          | Select the SDI output signal output format.                                                                                                    |
|             | 1080p    | Output the progressive signal.                                                                                                    |
|             | 1080i    | Output the interlace signal.                                                                                                    |
| DVI Setting |          | Select the DVI output signal output format.                                                                                                    |
|             | 1080p    | Output the progressive signal.                                                                                                    |
|             | 1080i    | Output the interlace signal.                                                                                                    |
| Gamma       |          | If gamma correction is carried out, it is possible to cause the caused the dark sections of the image to be displayed brightly. Normally this is used in an ON setting. |
|             | ON       | Carries out gamma correction.                                                                                                    |
|             | OFF      | Does not carry out gamma correction.                                                                                                    |

| Master Gamma     |             | Adjust the degree of gamma correction. With a setting value of 0, the value is $\gamma = 0.45$ . |
|------------------|-------------|--------------------------------------------------------------------------------------------------|
|                  | -128 to 127 | The lower the value, the brighter the dark parts of the image become.                            |
| Color Saturation |             | Set the color intensity.                                                                         |
|                  | ON          | Adjusts the intensity of color set with Color Saturation Gain.                                   |
|                  | OFF         | Does not adjust the color intensity (normal color image).                                        |
| Color Saturation |             | Adjusts the color intensity.                                                                     |
| Gai n            | -64 to 63   | The higher the value, the more intense the                                                       |
|                  |             | color. The lower the value the more faded                                                        |
|                  |             | the color. With -64 it is monochrome.                                                            |
| Genlock Mode     | <b>.</b>    | Select the Genlock mode.                                                                         |
|                  | Auto        | When GENLOCK signal was input, It is automatically replaced.                                     |
|                  | OFF         | Does not carry out Genlock function.                                                             |
| Genlock H Phase  | -128 to 127 | Adjusts the horizontal phase for Genlock input.                                                  |
| Genlock V Phase  | -128 to 127 | Adjusts the vertical phase for Genlock input.                                                    |
| 3D Support       |             | 3D Support function setting. Set it as the                                                       |
|                  |             | SLAVE, when not using.                                                                           |
|                  | SLAVE       | Set the SLAVE when carrying out.                                                                 |
|                  | MASTAR      | Set the MASTER when carrying out.                                                                |

## 4.6 Picture Setting

Setting for noise reduction, image inversion, electronic zoom, and display positions.

| Pi cture Setti                                                                      | i ng                                     |  |
|-------------------------------------------------------------------------------------|------------------------------------------|--|
| Quit DNR DNR LEVEL H Flip V Flip Digital Zoom Picture Shift H Picture Shift V R-DPC | ON<br>8<br>OFF<br>OFF<br>x1. 0<br>0<br>0 |  |

| Item            | Setting         | Description                                                                        |
|-----------------|-----------------|------------------------------------------------------------------------------------|
| DNR             |                 | Noise reduction function setting.                                                  |
|                 | ON              | The noise reduction strength will be adjusted to the one that is set at DNR Level. |
|                 | OFF             | Noise reduction is not carried out.                                                |
| DNR Level       |                 |                                                                                    |
|                 | 0 to 32         | A larger value reduces more noise, but deteriorates resolution.                    |
| H Flip          | ,               | Sets the horizontal inversion of the image.                                        |
|                 | ON              | Inverts to a horizontal direction for output.                                      |
|                 | OFF             | The horizontal direction become the normal rotation output.                        |
| V Flip          |                 | Sets the vertical inversion of the image.                                          |
|                 | ON              | Inverts to a vertical direction for output.                                        |
|                 | OFF             | The vertical direction becomes the normal rotation output.                         |
| Digital Zoom    |                 | Magnification setting for electronic zoom.                                         |
|                 | x1.0 to<br>x4.0 | The center of the screen is zoomed up in units of <b>0</b> . <b>1</b> power.       |
| Picture Shift H | -32 to 32       | The horizontal display position of the screen is adjusted in 1 pixel units.        |
| Picture Shift V | -8 to 8         | The vertical display position of the screen is adjusted in 1 pixel units.          |
| R- DPC          |                 | R-DPC function setting.                                                            |
|                 | ON              | Carries out R-DPC correction.                                                      |
|                 | OFF             | Does not carry out R-DPC correction.                                               |

## 4.7 Scene File

Possible to store and read the setting value information as a scene file. Possible to create a maximum of 4 scene files.

\* For details of the setting, see Section 5.3 "Scene File".

| No. 1<br>READY<br>READY |
|-------------------------|
|                         |
|                         |

| Item             | Setting | Description                                                                                                    |
|------------------|---------|----------------------------------------------------------------------------------------------------|
| Scene Number     | -       | Select and read the set scene file.                                                                                            |
| Store Scene      | -       | Store the set condition in the scene file. Select the scene file you wish to set and press the SET button.                     |
| Initialize Scene | -       | Select the scene file you wish to initialize and press the SET button. If you select ALL, all scene files will be initialized. |

## 4.8 Foot Switch

Set the operation when controlling the foot switch.

| Foot Switch                                                  | 1                                    |
|--------------------------------------------------------------|--------------------------------------|
| Quit Foot Switch 1 Foot Switch 2 Foot Switch 3 Foot Switch 4 | FREEZE<br>ROTATE<br>FREEZE<br>FREEZE |

| Item        | Setting    | Description                                                                                                    |
|-------------|------------|----------------------------------------------------------------------------------------------------|
| Foot Switch |            | Carries out setting of operations when the foot switch is operated. Foot switch operation responds up to 4, allowing separate operation settings for each other one. |
|             | NONE       | Nothing is carried out, even when the foot switch is operated.                                                                                                    |
|             | FREEZE     | Outputs still images. Operate the foot switch again to return to moving images.                                                                                      |
|             | SCENE FILE | Switches the scene file selection.                                                                                                    |
|             | H FLIP     | Outputs a horizontally inverted image.                                                                                                    |
|             | V FLIP     | Outputs a vertically inverted image.                                                                                                    |
|             | ROTATE     | Outputs an image inverted 180 degrees.                                                                                                    |
|             | ZOOM IN    | Carries out electronic zoom-in.                                                                                                    |
|             | ZOOM OUT   | Carries out electronic zoom-out.                                                                                                    |
|             | SNAPSHOT   | Inserts still images on SD card with IP encoder (option).                                                                                                    |
|             | SHUT CONT  | Switch the shutter control (AUTO/FIX).                                                                                                    |
|             | GAIN CONT  | Switch the gain control (AUTO/FIX).                                                                                                    |
|             | AWB        | This executes the automatic white balance function.                                                                                                    |
|             | RECORDING  | Recorded (START/STOP) in a<br>RECODER BOARD(option)                                                                                                    |

## 4.9 White Balance

Automatic adjustment of white balance and manual adjustment setting.

| White Baland                                           | ce                  |  |
|--------------------------------------------------------|---------------------|--|
| Quit<br>WB Mode<br>Manual Gain Red<br>Manual Gain Blue | AWB<br>- 64<br>- 64 |  |
|                                                        |                     |  |

| Item             | Setting     | Description                                                                                   |
|------------------|-------------|-----------------------------------------------------------------------------------------------|
| WB Mode          |             | Sets white balance operation.                                                                 |
|                  | AWB         | The white balance is adjusted automatically. Press the SET button when this item is selected. |
|                  | MANUAL      | Manual adjustment of white balance. Adjustment is carried out with Manual Gain Red/Blue.      |
|                  | ATW         | Automatically adjusts to the white balance in relation to pick up conditions.                 |
| Manual Gain Red  |             | Adjusts the red gain.                                                                         |
|                  | -128 to 127 | Increasing the value causes red to be displayed more vividly.                                 |
| Manual Gain Blue |             | Adjusts the blue gain.                                                                        |
|                  | -128 to 127 | Increasing the value causes blue to be displayed more vividly.                                |

## 4.10 IP-ENC Setting (Enabled Only with Optional Board Installed)

IP-ENC Setting

Quit
IP Address ENTER
Encoder Mode SNAPSHOT
JPEG Quality A

| Item         | Setting   | Description                                                            |
|--------------|-----------|------------------------------------------------------------------------|
| IP Address   |           | Displays the sub menu.                                                 |
| Encoder Mode |           | Select the image compression method.                                   |
|              | SNAPSHOT  | Compress with JPEG method and record on the SD card.                   |
|              | STREAMING | Compress with the H.264 method and distribute the image                |
| JPEG Quality |           | Sets the image quality if the compression method is set to JPEG.       |
|              | A to E    | Five steps from A (highest image quality) to E (lowest image quality). |

IP Address

Quit IP Address Subnet Mask

192. 168. 001. 100 255. 255. 255. 000

| Item        | Setting | Description          |
|-------------|---------|----------------------|
| IP Address  |         | Set the IP Address.  |
| Subnet Mask |         | Set the Subnet Mask. |

Do you change the IP Address ?

Cancel OK

A message appears on the screen asking for confirmation.

For a scene that can be changed select [OK]. To stop, press [Cancel] and then press the Set button.

#### Note

• The Setting values such as IP address and sub-net mask will vary according to the network environment of the customer. Please consult with the network manager.

<sup>\*</sup> Only displayed if the IP address is changed.

#### **Caution at Network Connection**

The IP ENCODER module (option) is for use in connection with a network.

To protect the system from harm specific to the network connection, please conduct sufficient security measures under your own responsibility.

Network-specific harm includes leak/flow of information obtain by this device, disruption due to unauthorized access, system halt and so on.

The messages include the following, but please implement sufficient other measures under your own responsibility.

- Do not install in any place where cables can be easily moved/replaced.
- Maintain network safety. (Firewall and so on)
- Conduct regular anti-virus checks on all PCs to be connected to the network.
- Restrict the number of users connecting via PCs (e.g. Password setting)
- Take care not to leak the authentication information.

# 4.11 Recorder Setting (Enabled Only with Optional Board Installed)

Setting of the simple recorder and formatting of the recording media are available.

Recorder Setting

Quit
Auto Folder ON
Media Select SD CARD
IP Address ENTER
Date/Time ENTER
Media Format ENTER

| Item         | Setting     | Content                                                                 |  |  |
|--------------|-------------|-------------------------------------------------------------------------|--|--|
| Auto Folder  |             | It sets the automatic folder creating function.                         |  |  |
|              | ON          | It uses the automatic folder creating function.                         |  |  |
|              | OFF         | It disables the automatic folder creating function.                     |  |  |
| Media Select |             | It selects the recording media to be preferentially used.               |  |  |
|              | SD CARD     | The SD card is preferentially used for recording.                       |  |  |
|              | USB Storage | The USB memory and the hard disc are preferentially used for recording. |  |  |
| IP Address   |             | It sets IP addresses.                                                   |  |  |
| Date/Time    |             | It sets dates and times.                                                |  |  |
| Media Format |             | It formats the recording media.                                         |  |  |

# 4.12 Miscellaneous

Adjustment screen for other functions.

| Mi scel l aneous                                                              |                                     |
|-------------------------------------------------------------------------------|-------------------------------------|
| Quit<br>Center Maker<br>Beep<br>Menu Lock<br>Cancel<br>Initialize(exp. Scene) | OFF<br>OFF<br>OFF<br>READY<br>READY |

| Item                   | Setting |     | Description                                                                                                    |  |  |
|------------------------|---------|-----|----------------------------------------------------------------------------------------------------|--|--|
| Center Marker          |         |     | Center marker display setting.                                                                                                    |  |  |
|                        |         | ON  | Center marker is displayed on the screen.                                                                                                    |  |  |
|                        |         | OFF | Center marker is not displayed.                                                                                                    |  |  |
| Веер                   |         |     | Switch beep.                                                                                                    |  |  |
|                        |         | ON  | When operating a switch, you will hear a                                                                                                    |  |  |
|                        |         | ON  | beep.                                                                                                    |  |  |
|                        |         | OFF | When operating a switch, you will hear                                                                                                    |  |  |
|                        | OFF     |     | nothing.                                                                                                    |  |  |
| Menu Lock              |         |     | Menu lock.                                                                                                    |  |  |
|                        |         | ON  | Sets a state in which no settings other than Menu Lock can be changed. During MENU LOCK, a red lock mark is displayed in the upper right of the menu screen. |  |  |
|                        |         | OFF | Sets to a state in which all menu item setting can be changed.                                                                                               |  |  |
| Cancel                 |         |     | Press [READY]→[START]→[SET].                                                                                                    |  |  |
|                        |         |     | The last saved menu items will be restored.                                                                                                    |  |  |
| Initialize (ex. Scene) |         |     | Press [READY]→[START]→[SET].                                                                                                    |  |  |
| -                      |         | -   | All the settings other than those for scene files will be initialized.                                                                                       |  |  |

# 4.13 Version Information

To display the software version of this camera.

| Versi on                                                                | Information                                    |
|-------------------------------------------------------------------------|------------------------------------------------|
| Quit<br>CCU Firmware<br>CCU FPGA<br>Head FPGA<br>IP-ENC*1<br>Recorder*2 | V5. 00<br>V5. 00<br>V5. 00<br>V1. 00<br>V1. 00 |

<sup>\*1</sup> Only displayed if IP-ENC module is mounted. \*2 Only displayed if Recorder module is mounted.

### 5. Advanced Usage Methods

### 5.1. External synchronization

If this equipment is used with external synchronization, SYNC is input to the GENLOCK terminal on the back of the CCU. If SYNC is input to the GENLOCK terminal, the camera automatically switches from internal synchronization to external synchronization.

SYNC input condition: 3-value SYNC: 0.6 Vp-p/75 Ohms

### 5.1.1. Wiring connection example

Prepare two sets of CCU and camera for the MKC-310HD. Connect the SYNC connector of CCU (Master) and the GENLOCK connector of CCU (Slave) with the coaxial cable.

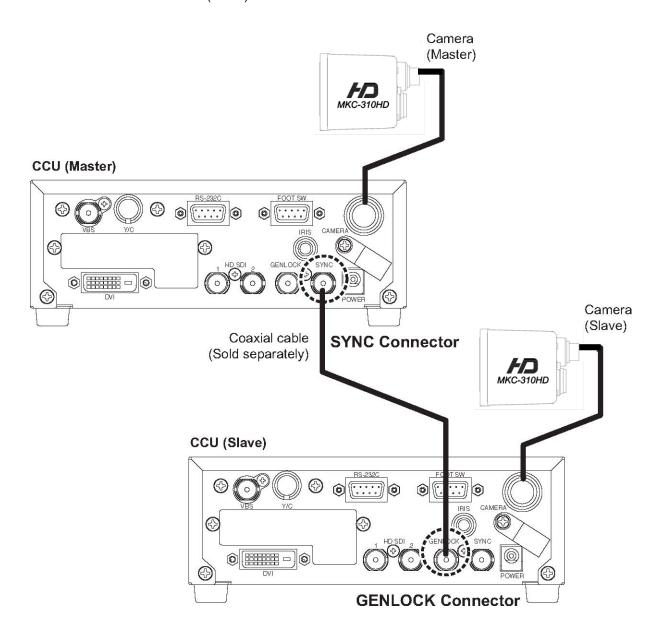

### 5.1.2 Setting

Measure the SYNC output waveforms of the CCU master and slave and adjust the PHASE so that the H/V phases match. When adjusting, adjust the slave side (side on which the GENLOCK connector is connected). Phase adjustment is not required on the Master side.

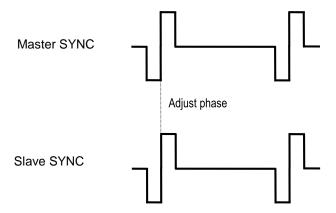

### 5.2 Manual Setting a Metering Frame

You can change the range of a metering frame as desired. By adjusting a metering frame, a video can automatically be adjusted in keeping with the use environment.

### 5.2.1 Setting

Select [AE Mode]→[Area Select]→[USER..] from the menu and press the SET button. The system goes to the manual setting screen for a metering frame.

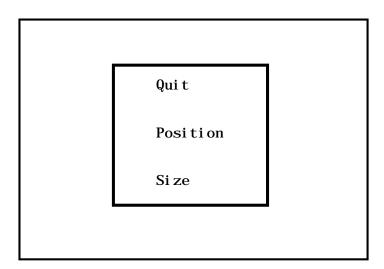

Possible to set the position and size of the metering frame. When setting is finished, select QUIT and press the SET button to finish setting.

### **Position Setting**

Select Position and press the SET button to adjust the position of a metering frame. The frame size is not changed.

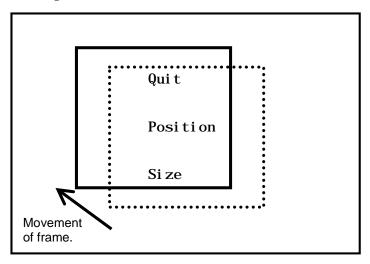

Use the  $1/\Rightarrow 1/$  keys to adjust the position. When adjustment is finished, press the SET button to complete adjustment.

### Size Setting

Select Size and press the SET button to adjust the size of a metering frame. The upper left corner of the frame is fixed. The lower right corner can be moved for adjustment.

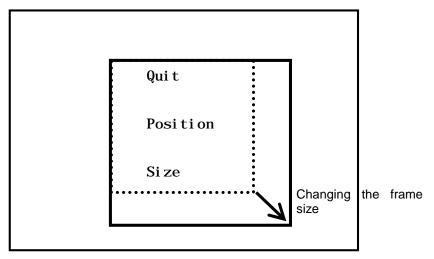

Use the  $^{?}$ - $^{?}$ - $^{?}$ -keys to adjust the size of the frame. When adjustment is finished, press the SET button to complete adjustment

#### 5.3 Scene File

This device allows setting of up to three scene files chosen according to photographic conditions. It is also possible to return to the condition at the time of shipment from the factory.

### 5.3.1 Storage of Scene File

The scene file can be created from the menu. Because the present setting is stored in the scene file, adjust beforehand to the setting you wish to store.

At [Scene File] on a menu, select one of the alternatives: [Store Scene 1] to [Store Scene 4], and then press the SET button. The settings will be saved immediately to the scene file. (Please see 3.8 Scene File.)

#### 5.3.2 Initialization of Scene File

At [Scene File] on a menu, select a file to initialize from the alternatives: [Initialize Scene 1] to [Initialize Scene 4], and then press the SET button. The selected scene is immediately initialized.

### 5.3.3 Setting of Scene File

To use the stored scene file operate the front panel (See page 3.8 Scene File Selection 21) or the foot switch (See page 33) or the menu [Scene File] (See page 2132)

### 5.4 Snapshot (requires optional module)

Possible to record still images (JPEG) to SD card. The picture quality setting can be changed with [JPEG Quality] from [IP-ENC setting] on the menu.

\* The SD card is not included.

### 5.4.1 SD Card Recording

Possible with the following two operations to record to the SD card.

- Operation from CCU front panel.
- ①Press FUNCTION button.
- ② Press the  $^{\hat{1}}$  key to store the still image to the SD card.

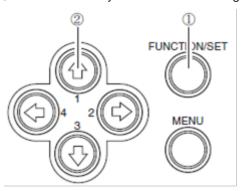

•Operation of foot switch For setting, select [SNAPSHOT] with [FOOT Switch] on the menu.

### 5.4.2 For cards on which recording is finished

It is possible to view the recorded images on a PC.

\*This device does not include a function for displaying images.

A PC is required to view images.

### 5.5 3D support function

By using 3D support function of this machine, it is possible to change setting various kinds of camera functions simultaneousness of left and right and adjust easily when 3D system is constructed using this two machines.

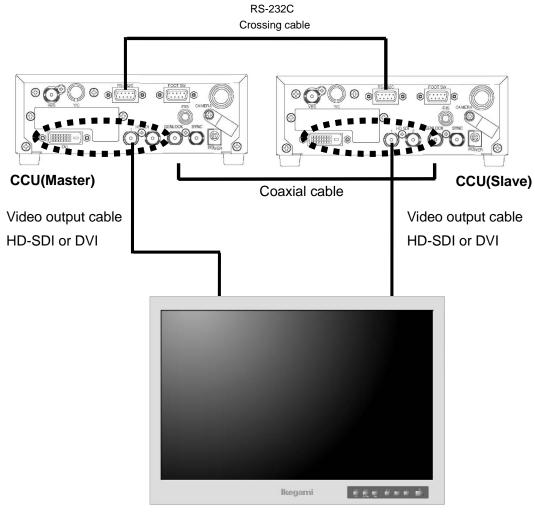

3D-compatible monitor

### 5.5.1 Connection and setting

The 3D system of this machine is constructed one master machine, one slave machine and 3D - adaptive monitor. Please connect each apparatus like a lower figure.

- 1. Please connect SYNC connector of the CCU made a master and GENLOCK connector of the CCU made a slave using a coaxial cable. And connect one between the RS-232C connector by the RS-232C Crossing cable.
- 2. Please connect the two CCU and the monitor.
  - \*Please connect the both CCU output signal to the 3D-compatible monitor
  - \*Whichever camera of the left or right is made the master, it is no problems.
  - \*Please check the Specification of the monitor for the connection of the output of the left and right of the camera
- 3. Turn ON the main power switch. (It's possible even from the left or right of the CCU.)
- 4. From MENU, please select by a cursor in the order of [Video Setting]→[3D Support]. Therefore, please change the camera setting in 'Master' in the case of Master, and in 'Slave' in the case of the Slave.

| Video Setting                                                                                                    |                                                                        |  |  |  |
|----------------------------------------------------------------------------------------------------|------------------------------------------------------------------------|--|--|--|
| Quit Format SDI Setting DVI Setting Gamma Master Gamma Color Saturation Color Saturation Gain Genlock Mode Genlock I Phase Genlock V Phase 3D Support | 59. 94Hz<br>1080i<br>1080p<br>0N<br>0<br>0N<br>0<br>Auto<br>0<br>SLAVE |  |  |  |

### 5.5.2 Linkage the operation panel and the menu

When the setting is finished, [White balance], [Auto shutter], [Auto sensitivity], [Auto Iris] and [Set value of each volume] etc. are interlocked between the master and the slave, and setting that was operated at the master is automatically is reflected by the slave.

# 6. Default Settings

| MENU-1       | MENUE-2            | Default |
|--------------|--------------------|---------|
| Video Adjust |                    |         |
|              | Master Pedestal    | 0       |
|              | Video Level        | 0       |
|              | Gain Offset Red    | 0       |
|              | Gain Offset Blue   | 0       |
|              | White Shading      | OFF     |
|              | Auto White Shading | READY   |
|              | D-Range Expansion  | NORMAL  |
|              | Flare Control      | 17      |
| AE Mode      |                    |         |
|              | Shutter Control    | AUTO    |
|              | Manual Shutter     | OFF     |
|              | Auto Shutter Limit | 1/10000 |
|              | AE Level           | 0       |
|              | AE Speed           | MID     |
|              | Peak Ratio         | -20     |
|              | Area Select        | MID     |
|              | Gain Control       | AUTO    |
|              | AGC Gain Range     | 12 dB   |
|              | Normal Gain        | -9 dB   |
|              | High Sensitivity   | OFF     |
|              | Line Mix           | OFF     |
| Detail       |                    |         |
|              | Detail             | ON      |
|              | Detail Gain        | 0       |
|              | Boost Frequency    | 16 MHz  |
|              | Detail Mode        | NORMAL  |

| MENU-1          | MENUE-2               | Default |
|-----------------|-----------------------|---------|
| Video Setting   |                       |         |
|                 | Format                | 50Hz    |
|                 | SDI Setting           | 1080i   |
|                 | DVI Setting           | 1080p   |
|                 | Gamma                 | ON      |
|                 | Master Gamma          | 0       |
|                 | Color Saturation      | ON      |
|                 | Color Saturation Gain | 0       |
|                 | Genlock Mode          | AUTO    |
|                 | GenLock H Phase       | 0       |
|                 | GenLock V Phase       | 0       |
|                 | 3D Support            | SLAVE   |
| Picture Setting |                       |         |
|                 | DNR                   | ON      |
|                 | DNR LEVEL             | 8       |
|                 | H Flip                | OFF     |
|                 | V Flip                | OFF     |
|                 | Digital Zoom          | x1.0    |
|                 | Picture Shift H       | 0       |
|                 | Picture Shift V       | 0       |
|                 | R-DPC                 | ON      |
| Scene File      |                       |         |
|                 | Scene Number          | No.1    |
|                 | Store Scene           | READY   |
|                 | Initialize Scene      | READY   |
| Foot Switch     |                       |         |
|                 | Foot Switch 1         | FREEZE  |
|                 | Foot Switch 2         | ROTATE  |
|                 | Foot Switch 3         | FREEZE  |
|                 | Foot Switch 4         | FREEZE  |

| MENU-1           | MENUE-2                | Default         |
|------------------|------------------------|-----------------|
| White Balance    |                        |                 |
|                  | WB Mode                | AWB             |
|                  | Manual Gain Red        | -64             |
|                  | Manual Gain Blue       | -64             |
| IP-ENC Setting   |                        |                 |
|                  | IP Address             | 192.168.001.100 |
|                  | Subnet Mask            | 255.255.255.0   |
|                  | Encoder Mode           | SNAPSHOT        |
|                  | JPEG Quality           | Α               |
| Recorder Setting |                        |                 |
|                  | Auto Folder            | ON              |
|                  | Media Select           | SD CARD         |
| Miscellaneous    |                        |                 |
|                  | Center Marker          | OFF             |
|                  | Menu Lock              | OFF             |
|                  | Веер                   | OFF             |
|                  | Cancel                 | READY           |
| _                | Initialize (ex. Scene) | READY           |

# 7. Specification

### 7.1 Ratings

(1) Lens mount C-mount

(2) Image Pickup Device 1/3 type, CMOS sensor

(3) Scanning System Progressive scan(4) Aspect ratio H16: V9

(5) External sync Tri-Level SYNC:  $0.6 \text{ Vp-p} / 75 \Omega$ 

Note: The color frame in down-conversion will not be locked.

(6) Output Video Signal

HD output HD-SDI (2 lines):  $0.8 \text{ Vp-p} / 75 \Omega$ 

DVI (1 line):1920 x 1080P 59.94/50 Hz 1920 x 1080I 59.94/50 Hz SD-VRS (1 line): 1 0 Vp-p / 75 O

SD output SD-VBS (1 line):  $1.0 \text{ Vp-p} / 75 \Omega$ 

SD-Y/C (1 line): Y 1.0 Vp-p / 75  $\Omega$ C 0.286 Vp-p / 75  $\Omega$ 

(7) Camera Cable Standard:5m

Max :7m

(8) Input Control Signal RS-232C(1 Line)D-Sub 9pin Male

FOOTSW(1 Line) D-Sub 9pin Female

(9) Power Requirement DC12V±10%

(10) Power Consumption 20W

(11) Operating Temperature

(12) Transport/Storage temperature

(13) Operating/Transport/Atitude

0°C - +40°C

-20°C - +70°C

2000m or less

(14) Operating/Transport/Storage

Relative Humidity 0% to 90% (No moisture condensation)

(15) Transport/Storage

Atmospheric pressure 700hPa to 1060hPa

(16) Dimensions/Weight Camera head: W34 x H40 x D40 mm / 100 g or less

CCU: W170 x H58 x D200 mm / 3kg or less

(17) Accessories Operation Manual, AC adapter

(18) Option IP ENCODER Module

DVI Module Recorder Module

#### 7.2 Performance

(1) Resolution Horizontal: 1000 TV lines (1080I 59.94)
 (2) S/N ratio 54 dB targeted (γ and detail OFF)

(3) Sensitivity Standard: 2000 lux f10 / 3200 K or more

#### 7.3 Functions

(1) Gain Control function (AUTO/FIX) Max. 18 dB

- (2) White Balance function (AWB/MANUAL)
- (3) Shutter Control function (AUTO/FIX)
- (4) Photometry area variation function
- (5) Picture freeze function
- (6) Internal color bar
- (7) Flip and Turn function (left/right, up/down, left-right/up-down)
- (8) Noise reduction function
- (9) GENLOCK function
- (10) Down converter function
- (11) Electronic zoom function

# 7.4. Error Message

# The error message of connection between Camera head and CCU

| Message          | Mean                                                       |
|------------------|------------------------------------------------------------|
| HEAD ERROR (#01) | The abnormalities in communication between head and CCU.   |
| HEAD ERROR (#02) | The abnormalities in fixed register read-out of head FPGA. |
| HEAD ERROR (#03) | The video signal from the camera head can not be received. |

# The error message of Auto White Balance

| Message          | Mean                                                       |
|------------------|------------------------------------------------------------|
| AWB LEVEL OVER   | AWB can not be executed subject is too bright.             |
| AWB LEVEL UNDER  | AWB can not be executed subject is too dark.               |
| AWB NOT WHITE    | A white domain is undetectable for a photographic subject. |
| AWB OUT OF RANGE | The control range of R gain or B gain was exceeded.        |
| AWB ERROR        | AWB can not be terminated (20 seconds) specified time.     |

### The error message of Snapshot

| Message            | Mean                                                                          |
|--------------------|-------------------------------------------------------------------------------|
| REC ERR(01)        | Mode of CCU(IP-ENC) is not a snapshot.                                        |
| Not snapshot mode. |                                                                               |
| REC ERR(02)        | SD card is not inserted in the CCU.                                           |
| No SD Card.        | (. The IP-ENC does not recognize the SD card)                                 |
| REC ERR(03)        | Could not be recorder (less than 1% of the total capacity) there is no free   |
| SD card is full.   | space on the SD card.                                                         |
| ERC ERR(04)        | Counter of JPEG file to be recorded in a snapshot has reached the upper       |
| Counter is limit.  | limit .                                                                       |
| REC ERR(05)        | Writing data to the SD card is unavailable.                                   |
| Data write error.  |                                                                               |
| REC ERR(99)        | Another error has occurred.                                                   |
| Another error.     |                                                                               |
| NO RESPONSE        | Response from the IP-ENC can not be received by the CCU.                      |
| INTERNAL ERR       | CCU internal processing error has occurred.                                   |
| Capacity warning   | SD card due to the small space (less than 5% of total capacity), to encourage |
|                    | the exchange of SD card warning.                                              |
|                    | (An error has not occurred, writing of the JPEG file. That are successful)    |

# 8. External Appearances

# 8.1 Camera Head

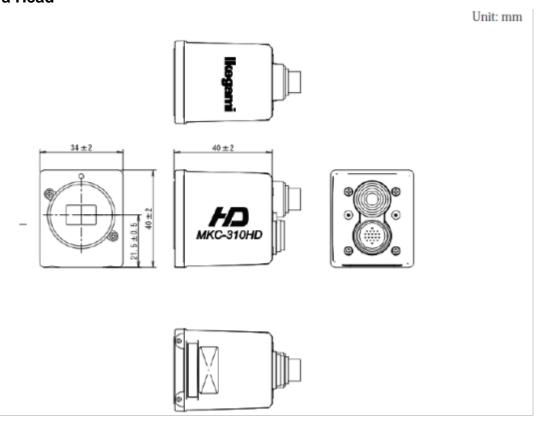

# 8.2 CCU

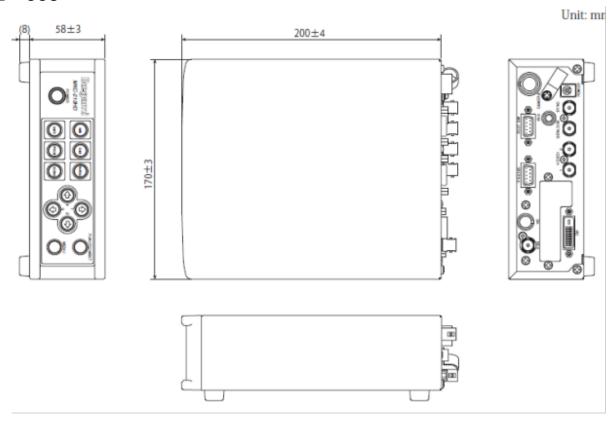

# MKC-310HD Rev.A

# **Operation Manual**

1st Edition : April 2019 Published in Utsunomiya Factory of Ikegami Tsushinki Co., Ltd.

. © Marchi 2017 Ikegami Tsushinki Co., Ltd.

- All rights reserved. Reproduction or duplication, without permission of Ikegami
  Tsushinki Co., Ltd. of editorial or pictorial content in whole or in part, in any manner, is
  prohibited.
- Specifications and design are subject to change without prior notice.

# **Ikegami**

# Ikegami Tsushinki Co., Ltd.

5-6-16, Ikegami, Ohta-ku, Tokyo, 146-8567, Japan Phone: +81-(0)3-5700-4114 Fax: +81-(0)3-5748-2200

E-Mail: info\_e@ikegami.co.jp URL: http://www.lkegami.co.jp/en/

### Ikegami Electronics (U.S.A.),Inc.

37 Brook Avenue, Maywood, New Jersey 07607, U.S.A. Phone: +1-201-368-9171 Fax: +1-201-569-1626

E-Mail: engineering@ikegami.com, service@ikegami.com

URL: http://www.ikegami.com

### Ikegami Electronics (Europe) GmbH

Ikegami Strasse 1, D-41460 Neuss, GERMANY Phone: +49-(0)2131-123-0 Fax: +49-(0)2131-102820

E-Mail: info@lkegami.de URL: http://www.ikegami.de

### Ikegami Electronics (Europe) GmbH - UK

Unit E1, Cologne Court, Brooklands Close, Sunbury-on-Thames, Middlesex, TW16 7EB, UK.

Phone: +44-(0)1932-76 97 00 Fax: +44-(0)1932-76 97 10 E-Mail: technical@ikegami.co.uk, sales@ikegami.co.uk

| Property of : |  |  |  |
|---------------|--|--|--|
|               |  |  |  |
|               |  |  |  |